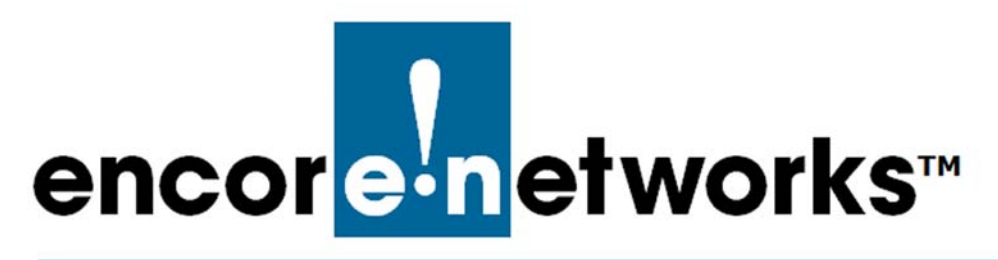

# <span id="page-0-2"></span><span id="page-0-0"></span>**Devices and Hardware Profiles in the enCloud™ Management System**

**E** ncore Networks' cloud management system, enCloud™, provides management of your<br> **E** connected Encore devices via a web portal. Using a web browser, tablet, or smartphone,  $\Box$  connected Encore devices via a web portal. Using a web browser, tablet, or smartphone, you can gain access to enCloud from anywhere. The enCloud management system manages Encore Networks' EN-1000™, EN-2000™, and EN-4000™ routers.

See the following documents for additional information to set up your enCloud account:

- *[Account Registration and Log-In for the enCloud™ Management System](#page-0-0)*
- *[Developing Accounts in the enCloud™ Management System](#page-0-0)*
- *[Use Cases and Groups in the enCloud™ Management System](#page-0-0)*.
- *[Establishing Users and Contacts for the enCloud™ Management System](#page-0-0)*.
- *[Developing Rules for the enCloud™ Management System](#page-0-0)*

See the following sections in this document:

- Section 4.1, *[Reviewing Device Profiles](#page-0-1)*
- Section 4.2, *[Adding Devices to the Distributor Account](#page-3-0)*
- Section 4.3, *[Assigning Devices to Customer Accounts](#page-14-0)*
- Section 4.4, *[The Device Detail Screen](#page-21-0)*

# <span id="page-0-1"></span>**4.1 Reviewing Device Profiles**

Determine which device profiles each customer account will include.

**Note:** In order to see device profiles, the distributor account must contain at least one customer account. If you have not yet added a customer account to your distributor account, see the document *[Developing Accounts in the enCloud™ Management System](#page-0-0)*.

enCloud contains profiles for the EN-1000, EN-2000, and EN-4000 routers. To view the device profiles, do the following:

**1** If you are at a customer-account level in enCloud, go to [step 4](#page-1-0).

- **2** If you are at the distributor-account level, select **Customers** in the enCloud menu (along the left side of the screen).
	- » The [Table of Customers](#page-1-1) is displayed ([Figure 4-1](#page-1-1)).

<span id="page-1-1"></span>

| encoremetworks<br>$\equiv$ # | <b>ENCORE NETWORKS</b>      |                                            |                                            |                                                   |                                    |                                 |                                         |                          |                |                                                                           | & Distributor User 1 [Admin] -          |    |
|------------------------------|-----------------------------|--------------------------------------------|--------------------------------------------|---------------------------------------------------|------------------------------------|---------------------------------|-----------------------------------------|--------------------------|----------------|---------------------------------------------------------------------------|-----------------------------------------|----|
| <b>A</b> Distributors        | <b>IN</b> Customers         |                                            |                                            |                                                   |                                    |                                 |                                         |                          |                |                                                                           |                                         |    |
| <b>In Customers</b>          | Customers                   | $\ominus$<br><b>Customer Devices</b>       | $\sqrt{\Box}$<br><b>Registered Devices</b> | $\circ \Box$<br><b>Devices Pending Activation</b> |                                    |                                 | $\times \Box$<br><b>Passive Devices</b> |                          | ρ<br>Users     | Α<br><b>Total Alerts</b>                                                  | $\mathcal{A}$<br><b>Resolved Alerts</b> | Un |
| <b>A</b> Devices             |                             | $\Omega$                                   | $\overline{0}$                             |                                                   | $\mathbf{0}$                       |                                 | 0                                       |                          | $\overline{0}$ | $\overline{O}$                                                            | $\overline{O}$                          |    |
| <b>A</b> Rules               |                             | <b>OF</b> Actions for Selected Customers + |                                            |                                                   |                                    |                                 |                                         |                          |                |                                                                           | + Add New Customer                      |    |
| <b>B</b> Events              | $100 -$                     | TFilter<br>records per page                | Distribute =                               |                                                   |                                    |                                 |                                         |                          |                | Search:                                                                   |                                         |    |
| A Alerts                     |                             |                                            |                                            |                                                   |                                    |                                 |                                         |                          |                |                                                                           |                                         |    |
| Users                        | ▬                           | ٠<br>Logo                                  | ٠<br><b>Name</b>                           | Total $\triangleq$<br><b>Devices</b>              | Total $\triangleq$<br><b>Users</b> | <b>Distributor</b>              | Assigned $\triangleq$                   | Creation Date            |                | Last Update $\left  \begin{array}{cc} \end{array} \right $<br><b>Date</b> |                                         |    |
| ? Help                       |                             | encoremetworks                             | Customer<br><b>Account A</b>               | $\circ$                                           | $\overline{O}$                     | <b>Distributor</b><br>Account 1 |                                         | 09/01/2016<br>2:59:31 PM |                | 09/14/2016<br>12:28:57 PM                                                 | <b>O</b> Actions -                      |    |
|                              | Showing 1 to 1 of 1 entries |                                            |                                            |                                                   |                                    |                                 |                                         |                          |                | «First «Previous                                                          | Next> Last><br>$\mathbf{1}$             |    |

Figure 4-1. Table of Customers

- **3** Select a customer in the Table of Customers.
	- » The customer's [Table of Use Cases](#page-1-2) is displayed [\(Figure 4-2](#page-1-2)).

Figure 4-2. Table of Use Cases

<span id="page-1-2"></span>

| encore-networks<br>Ξ<br>省 | Customer:                           | Customer Acct A -       | Go Back to Distributor                 |                               |              |                          |                                     |                                                                                        | Distributor User 1 [Admin] - |
|---------------------------|-------------------------------------|-------------------------|----------------------------------------|-------------------------------|--------------|--------------------------|-------------------------------------|----------------------------------------------------------------------------------------|------------------------------|
| & Use Cases               | & Use Cases                         |                         |                                        |                               |              |                          |                                     |                                                                                        |                              |
| <b>&amp;</b> Groups       |                                     | ρ<br>Users              | $\sqrt{\Box}$<br><b>Online Devices</b> | $* \Theta$<br>Offline Devices | e.<br>Groups | $\Box$<br>Device Events  | $\triangle$<br>Solved Device Alerts | ax <b>A</b><br><b>Unsolved Device Alerts</b>                                           |                              |
| <b>A</b> Devices          |                                     | $\circ$                 | $\circ$                                | $\circ$                       | $\circ$      | $\circ$                  | $\circ$                             | $\circ$                                                                                |                              |
| $Q$ Rules                 | 08 Actions for Selected Use Cases - |                         |                                        |                               |              |                          |                                     |                                                                                        | + Add New Use Case           |
| <b>B</b> Events           | records per page<br>$100 -$         |                         | <b>EE</b> Edit Columns                 |                               |              |                          |                                     | Search:                                                                                |                              |
| <b>A</b> Alerts           | o                                   | <b>Last Update Date</b> | ٠                                      | <b>Creation Date</b>          | ٠            | Description $\triangleq$ | <b>Name</b>                         | ٠<br><b>Have Access?</b><br>≐                                                          |                              |
| 替 Users                   | G                                   | 09/01/2016 5:27:02 PM   |                                        | 09/01/2016 5:27:02 PM         |              |                          | Use Case Alpha                      | $\checkmark$                                                                           | <b>O</b> Actions -           |
| <b>D</b> Contacts         | Showing 1 to 1 of 1 entries         |                         |                                        |                               |              |                          |                                     | <first <previous<="" th=""><th>Next&gt; Last&gt;<br/><math>\vert</math> 1</th></first> | Next> Last><br>$\vert$ 1     |
| 를 HW Profiles             |                                     |                         |                                        |                               |              |                          |                                     |                                                                                        |                              |
| ? Help                    |                                     |                         |                                        |                               |              |                          |                                     |                                                                                        |                              |

- <span id="page-1-0"></span>**4** Select **HW Profiles** in the enCloud menu (along the left side of the screen).
	- » The [Table of enCloud Hardware Profiles](#page-2-0) is displayed [\(Figure 4-3\)](#page-2-0).

<span id="page-2-0"></span>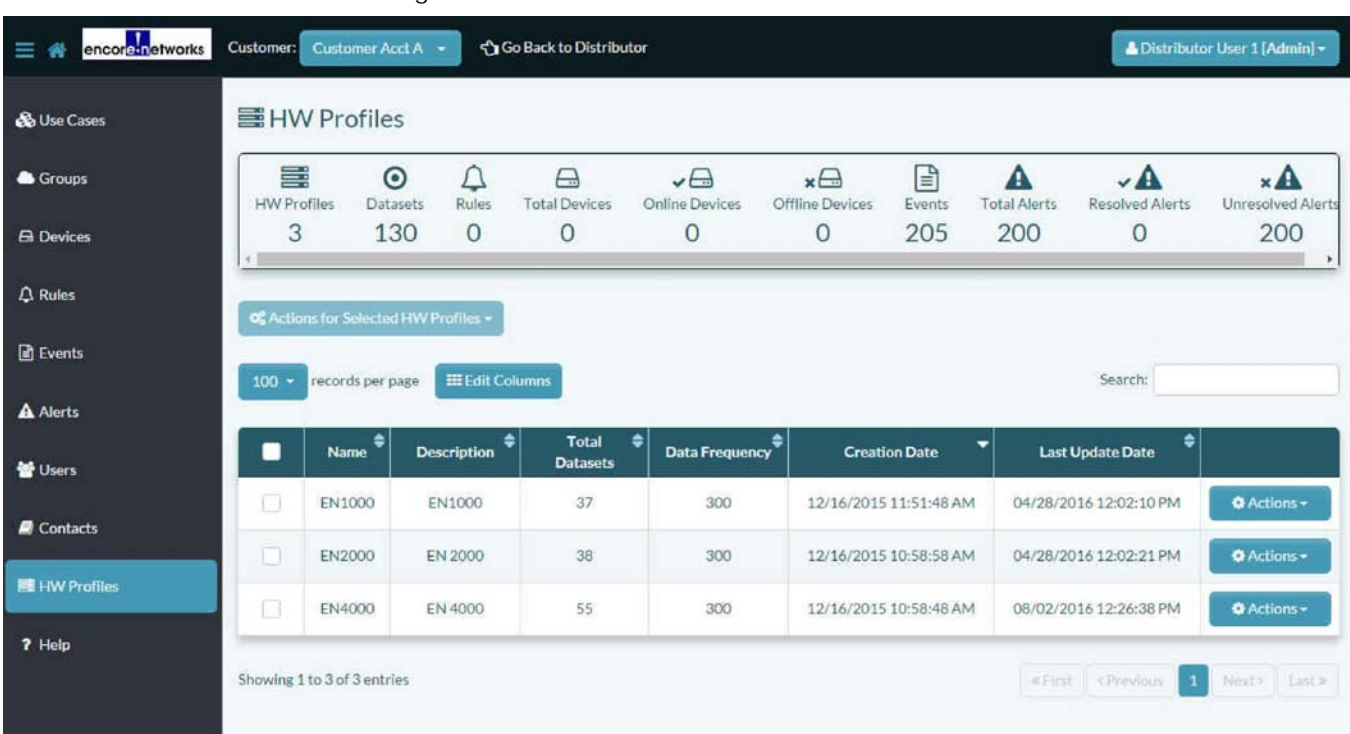

Figure 4-3. Table of enCloud Hardware Profiles

- **5** To review a hardware profile, select a profile in the table. (This example selects the profile **EN1000**.)
	- » The [Overview of the Selected Hardware Profile](#page-3-1) is displayed ([Figure 4-4\)](#page-3-1).

<span id="page-3-1"></span>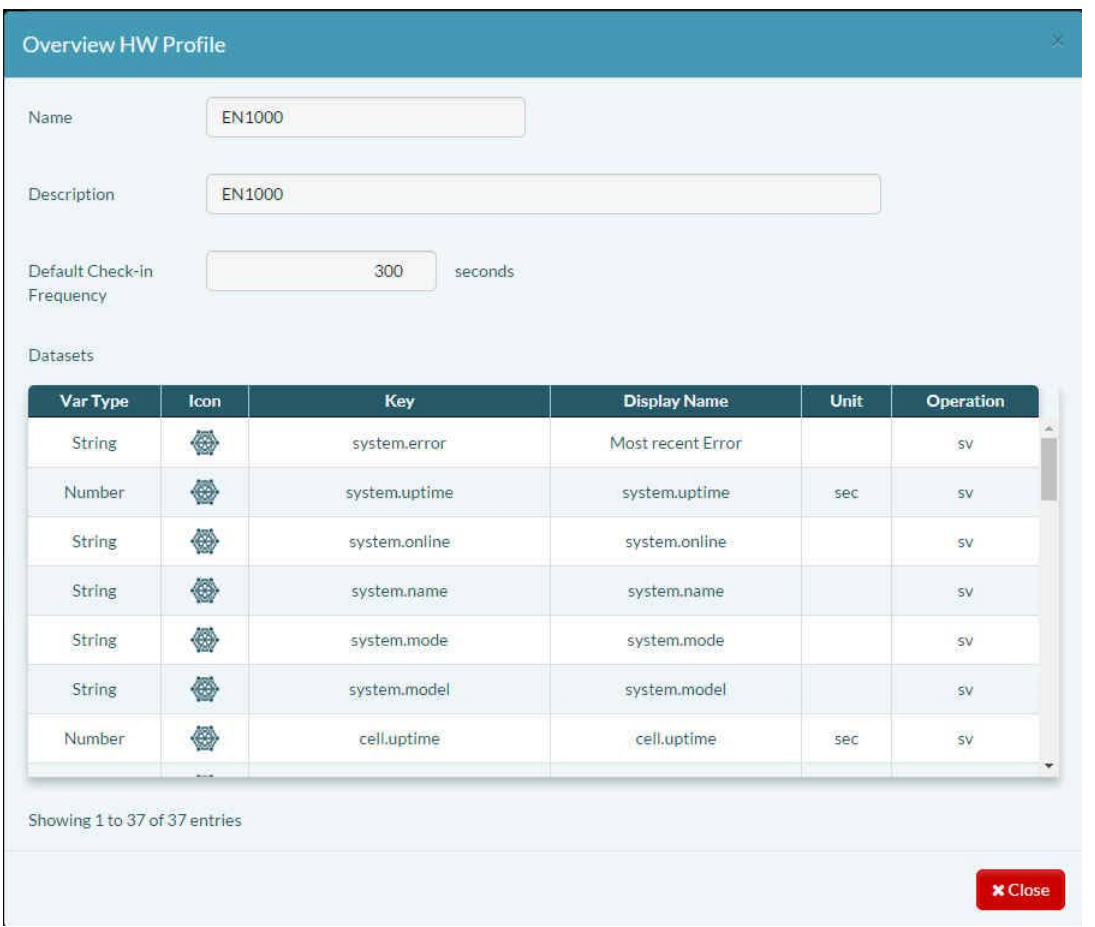

Figure 4-4. Overview of the Selected Hardware Profile

The profile overview lists the keys (also called sensors) that a device with this profile can monitor and report to enCloud when one or more rules are developed for a device or profile. The scrolling list (accessible at the right side of the panel) allows you to view more sensors.

**Note:** For information on sensors, see the document *[Developing Rules for the](#page-0-0)  [enCloud™ Management System](#page-0-0)*.

You can also use enCloud to update firmware and to upload custom configurations. See the following documents.

- *[Using the enCloud™ Management System to Update Firmware](#page-0-0)*
- *[Setting Up a Device to Send Data to enCloud™](#page-0-0)*

# <span id="page-3-0"></span>**4.2 Adding Devices to the Distributor Account**

When you log into enCloud, the first screen displayed is usually the Table of Distributor Accounts.

**Note:** You can choose a different screen to display after log-in. To do so, see [the document](#page-0-0)  *[Settings for the enCloud™ Management System](#page-0-0)*.

To add one or more devices to the distributor inventory, do the following:

- **1** Make sure you are at the distributor level. Then select **Devices** in the enCloud menu (along the left side of the screen).
	- » The distributor account's [Table of Devices](#page-4-0) is displayed ([Figure 4-5\)](#page-4-0).

<span id="page-4-0"></span>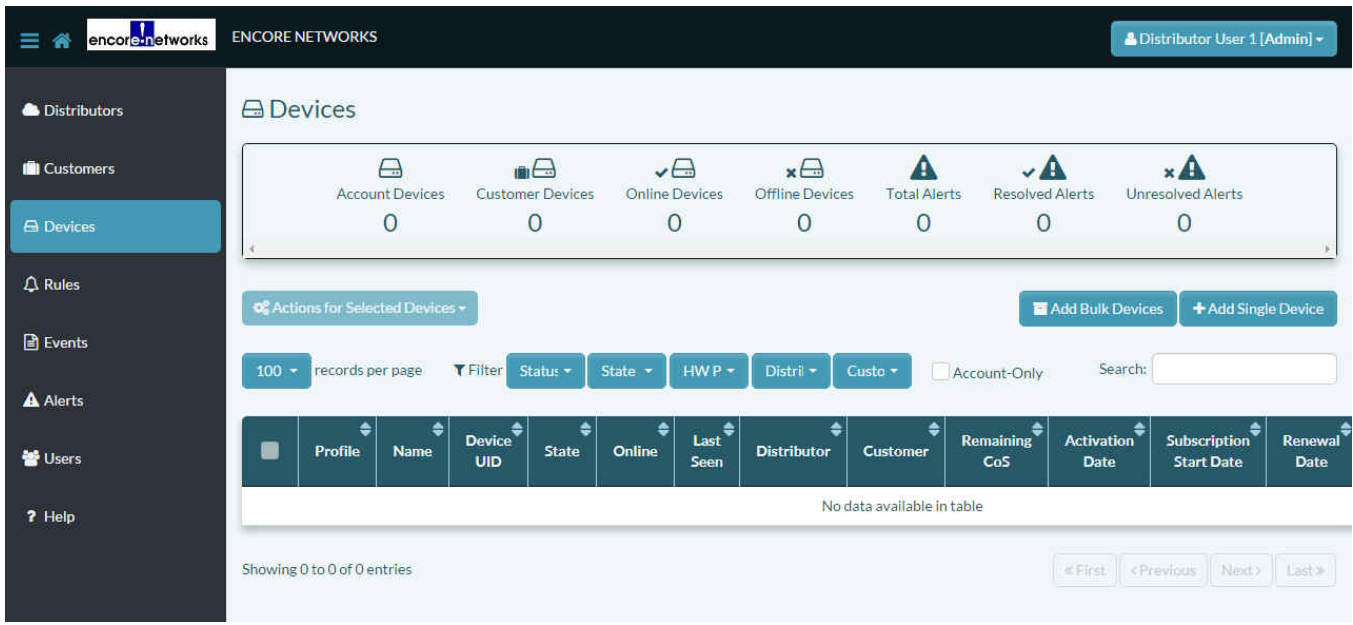

Figure 4-5. Table of Devices

- **2** On the screen for the [Table of Devices](#page-4-0), select one of the following buttons above the right side of the table:
	- The button to **Add Bulk Devices**

<span id="page-4-1"></span>» The [Panel to Add Devices in Bulk](#page-4-1) is displayed ([Figure 4-6\)](#page-4-1). Go to [Section 4.2.1,](#page-5-0)  *[Adding Several Devices \(in Bulk\) to the Distributor Account](#page-5-0)*, [on page 6](#page-5-0).

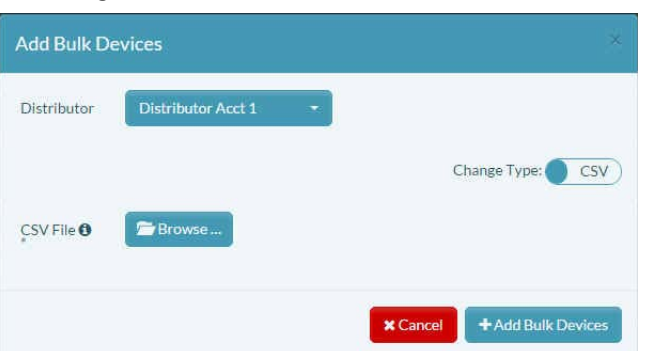

Figure 4-6. Panel to Add Devices in Bulk

• The button to **Add Single Device**

» The [Panel to Add a Single Device](#page-5-1) is displayed [\(Figure 4-7\)](#page-5-1). Go to [Section 4.2.2,](#page-12-0)  *[Adding a Single Device to the Distributor Account](#page-12-0)*, [on page 13.](#page-12-0)

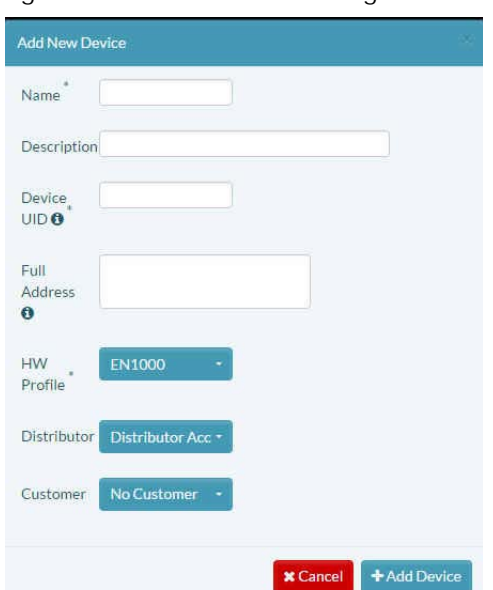

#### <span id="page-5-1"></span>Figure 4-7. Panel to Add a Single Device

### <span id="page-5-0"></span>**4.2.1 Adding Several Devices (in Bulk) to the Distributor Account**

On the [Panel to Add Devices in Bulk](#page-4-1) (recall [Figure 4-6](#page-4-1)), note the slide tab for the field to **Change Type**. The default shows the input type as a **CSV** (comma-separated variables) file.

<span id="page-5-2"></span>The slide tab uses toggle selection. You can select the slide tab to show **Manual** input ([Figure 4-8](#page-5-2)).

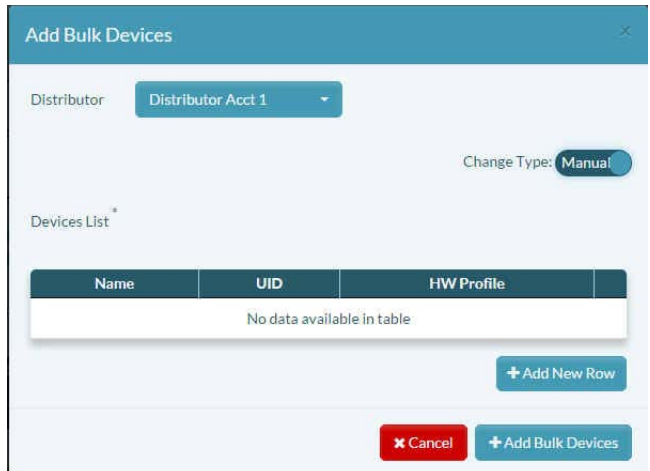

Figure 4-8. Panel to Add Devices in Bulk (Using Manual Input)

- **3** Do one of the following to add devices in bulk:
	- a To use a file to load device information, do both of the following:
		- Read [Section 4.2.1.1,](#page-6-0) *The CSV File*, [on page 7.](#page-6-0)
		- Then continue to Section 4.2.1.2, *[Using a CSV Input File to Load Bulk Devices](#page-7-0)*, [on](#page-7-0)  [page 8.](#page-7-0)
	- b To type device information (manual input), continue to [Section 4.2.1.3,](#page-10-0) *Using Manual [Input to Load Bulk Devices](#page-10-0)*, [on page 11.](#page-10-0)

### <span id="page-6-0"></span>**4.2.1.1 The CSV File**

A file in CSV format (comma-separated values, also called comma-delimited fields) for enCloud includes the following fields:

• **HW (Hardware) Profile Name:** EN1000, EN2000, or EN4000

**Note:** A profile name does not include a hyphen or a space.

- **UID (Unique Identifier):** The device's LAN MAC address, in IPv6 hexadecimal characters, without colons or other separators
- **Device Name:** A name that identifies the device. This name does not need to be unique.
- **Location** (optional): This geographic location will be used to position the site on an onscreen map.

**Caution:** Do not include a comma in the **Location** field. Because commas are used as field delimiters, a comma used in an entry (for example, between a city and state) will signal the end of the field, whether intended or not.

[Table 4-1](#page-6-25) shows some sample entries.

<span id="page-6-25"></span><span id="page-6-9"></span><span id="page-6-8"></span><span id="page-6-5"></span><span id="page-6-4"></span><span id="page-6-2"></span><span id="page-6-1"></span>

| <b>HW Profile</b> | UID <sup>1</sup> | Device Name | Location (Optional)                 |  |  |  |  |
|-------------------|------------------|-------------|-------------------------------------|--|--|--|--|
| EN1000            | 00A0EBxxxxxx     | Bulkload 13 |                                     |  |  |  |  |
| EN1000            | 00A0EBxxxxxx     | Bulkload 14 | 13090 Mercy Street Herndon VA 20151 |  |  |  |  |
| EN1000            | 00A0EBxxxxxx     | Bulkload 15 | New York City                       |  |  |  |  |
| EN2000            | 00A0EBxxxxxx     | Bulkload 16 | Alexandria Virginia                 |  |  |  |  |
| EN4000            | 00A0EBxxxxxx     | Bulkload 17 |                                     |  |  |  |  |
| EN4000            | 00A0EBxxxxxx     | Bulkload 18 |                                     |  |  |  |  |
| EN4000            | 00A0EBxxxxxx     | Bulkload 19 |                                     |  |  |  |  |

<span id="page-6-15"></span><span id="page-6-14"></span><span id="page-6-11"></span><span id="page-6-10"></span><span id="page-6-7"></span><span id="page-6-6"></span><span id="page-6-3"></span>Table 4-1. Sample CSV Table

<span id="page-6-23"></span><span id="page-6-22"></span><span id="page-6-20"></span><span id="page-6-19"></span><span id="page-6-17"></span><span id="page-6-16"></span><span id="page-6-13"></span><span id="page-6-12"></span>1. Characters shown as "x" are placeholders for this table's display. Type the full hexadecimal UID for each product.

#### [Figure 4-9](#page-6-26) shows the contents of the CSV file that loads the entries in [Table 4-1.](#page-6-25)

#### <span id="page-6-24"></span><span id="page-6-21"></span><span id="page-6-18"></span>Figure 4-9. Sample CSV File

<span id="page-6-26"></span>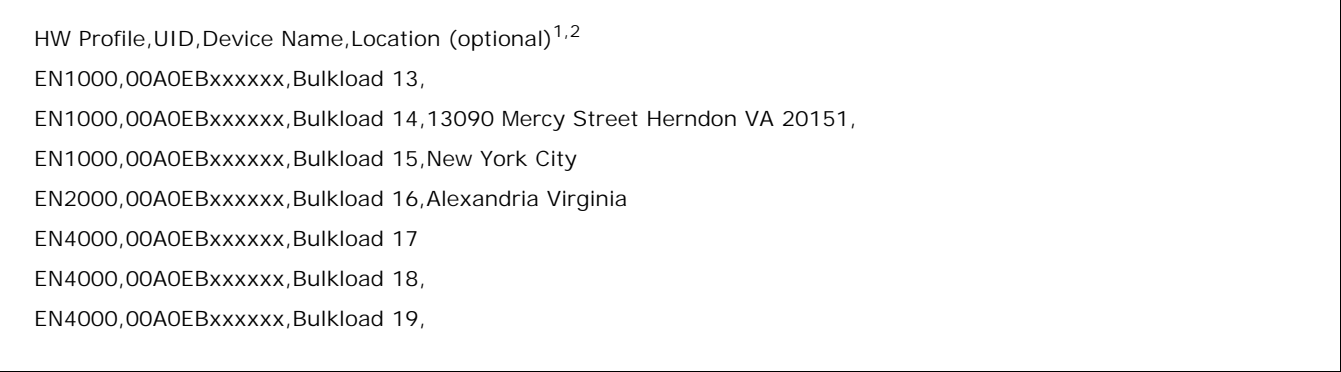

1. enCloud ignores the first record of the CSV file. Use that line as a reminder for field headers.

2. Characters shown as "x" are placeholders for this figure's display. Type the full hexadecimal UID for each product.

In [Figure 4-9](#page-6-26), note that no space follows a comma delimiter. Note also that a record with no information for the final field (**Location**) may include or omit the final comma delimiter, and

that one or more extra commas at the end of a line do not matter. However, the first three fields of each record must contain values, and the first two fields of each record have strict guidelines for values:

• The first field (**HW Profile**) must contain one of the following values:

EN1000

EN2000

EN4000

• The second field (**UID**) must contain valid hexadecimal values corresponding to the LAN MAC addresses of the devices you are registering on enCloud. (Those addresses begin with Encore Networks' identifier, 00A0EB.)

#### <span id="page-7-0"></span>**4.2.1.2 Using a CSV Input File to Load Bulk Devices**

<span id="page-7-1"></span>**1** In the **Change Type** field for the [Panel to Add Devices in Bulk](#page-4-1), select the slide tab, to show **CSV** input [\(Figure 4-10](#page-7-1)).

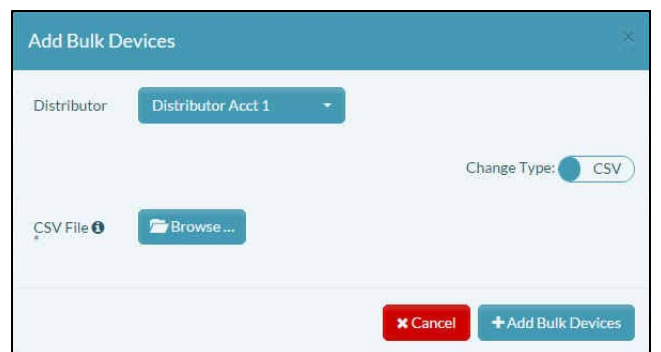

Figure 4-10. Panel to Add Devices in Bulk (Using a CSV Input File)

- <span id="page-7-2"></span>**2** Then, in the [Panel to Add Devices in Bulk \(Using a CSV Input File\),](#page-7-1) select the **Distributor** field.
	- » A dropdown list of distributor accounts is displayed ([Figure 4-11\)](#page-7-2).

Figure 4-11. Panel to Add Devices in Bulk: Select Distributor Account for Devices

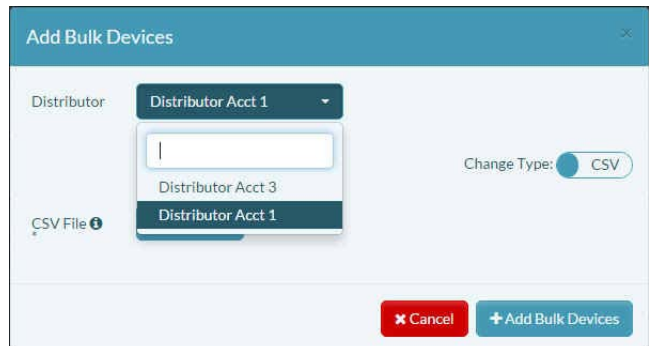

- **3** In the **Distributor** field's dropdown list, select the distributor account that will manage these devices.
	- » The selected distributor account is displayed [\(Figure 4-12](#page-8-0)).

<span id="page-8-0"></span>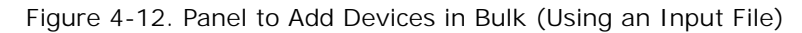

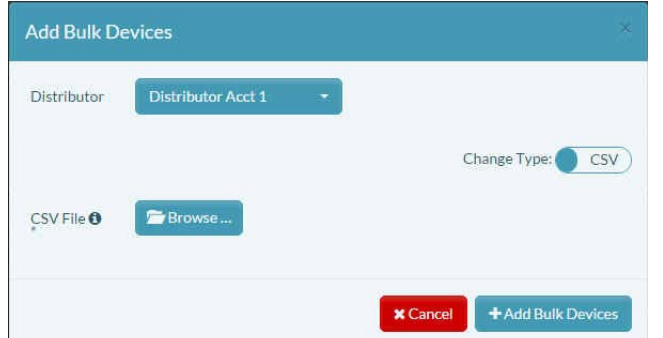

- **4** Then, in the [Panel to Add Devices in Bulk](#page-4-1), select **Browse** in the **CSV File** field ([Figure 4-12](#page-8-0)).
	- » A window opens to select the CSV file that holds the device information.
- <span id="page-8-1"></span>**5** Navigate to the folder that holds the CSV file, and select the CSV file to load ([Figure 4-13](#page-8-1)).

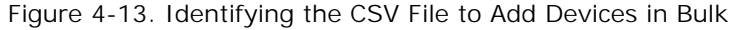

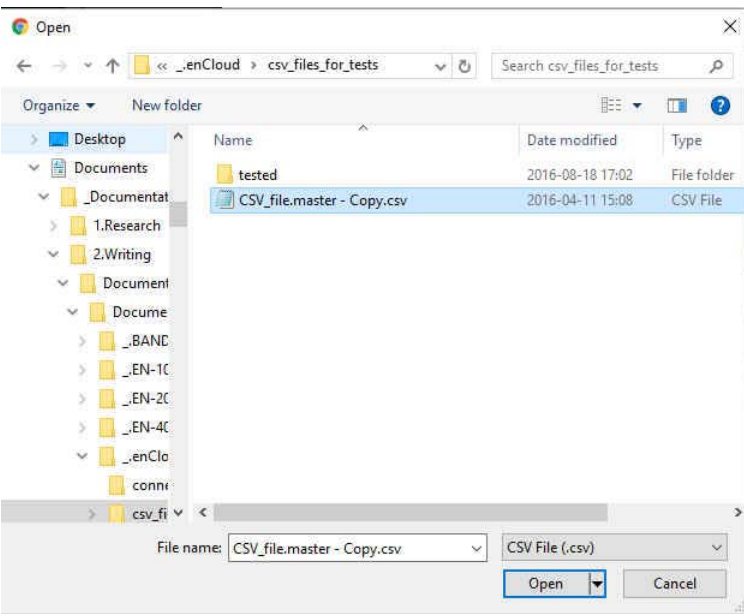

**Warning:** The enCloud system accepts data only from files with the extension .csv.

<span id="page-8-2"></span>Make sure you select a file with the extension .csv. If you load a file with any other extension, even if the file contents and formats are identical to those of the .csv file, the message in [Figure 4-14](#page-8-2) will be displayed.

Figure 4-14. Message: The Data File Must Use the Extension .csv

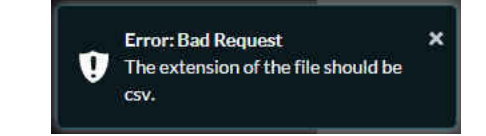

» When you select a CSV file, the panel display lists the records in the CSV file ([Figure 4-15](#page-9-0)).

<span id="page-9-0"></span>**Note:** If the file is large, a scroll bar is displayed to the right of the list.

Figure 4-15. Display of CSV File Data

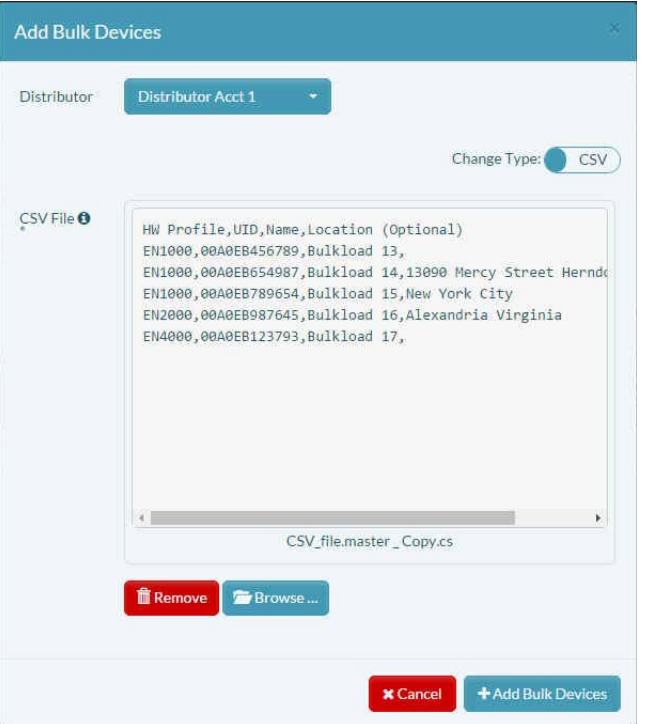

<span id="page-9-1"></span>**6** To load the devices into the selected distributor account, select the button to **Add Bulk Devices**.

<span id="page-9-2"></span>**Warning:** If there is a problem with a device's UID, or if a device has already been loaded into enCloud, an error message is displayed (similar to [Figure 4-16](#page-9-2)).

Figure 4-16. Error Message: Product UID Already Exists in enCloud Registry

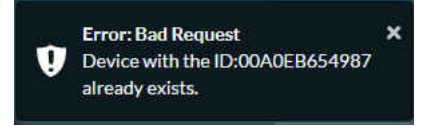

- » If there is a problem, the file is rejected.
- **7** Find out how to resolve the issue. For example, if a UID is a duplicate, find out what the device's correct UID is. The open the CSV file and correct the UID. Then repeat [step 6](#page-9-1).

» The devices are loaded into the distributor account. The distributor account's [Table of](#page-10-1)  [Devices](#page-10-1) is redisplayed ([Figure 4-17\)](#page-10-1), including the new devices.

**8** Go to Section 4.3, *[Assigning Devices to Customer Accounts](#page-14-0)*, [on page 15.](#page-14-0)

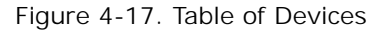

<span id="page-10-1"></span>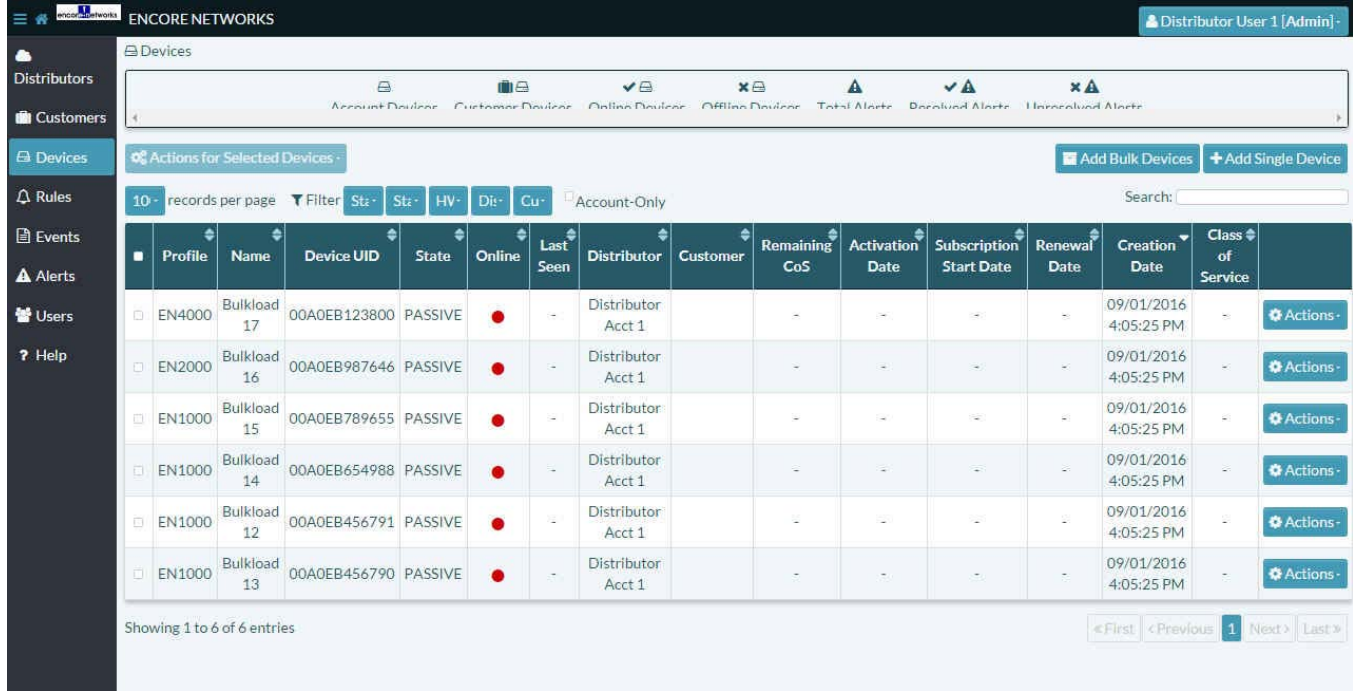

#### <span id="page-10-0"></span>**4.2.1.3 Using Manual Input to Load Bulk Devices**

**1** In the **Change Type** field on the [Panel to Add Devices in Bulk](#page-4-1), select the slide tab, to show **Manual** input [\(Figure 4-18\)](#page-10-2).

<span id="page-10-2"></span>**Note:** The panel includes an empty table with columns for device **Name**, unique ID (**UID**), and hardware profile (**HW Profile**).

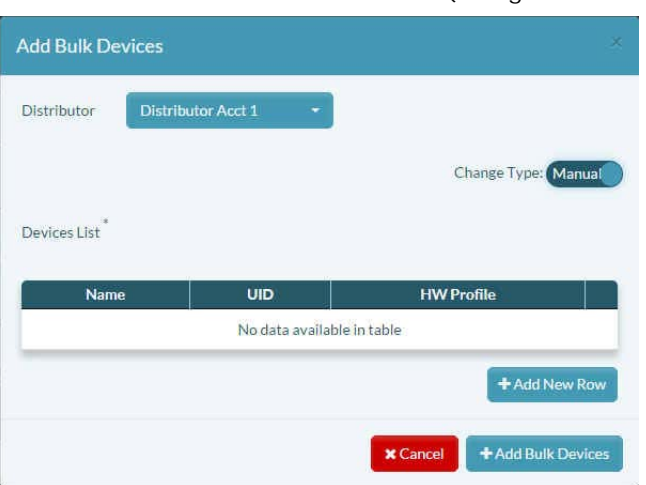

Figure 4-18. Panel to Add Devices in Bulk (Using Manual Input)

- **2** Below the right side of the table, select the button to **Add New Row**.
	- » A blank row is added to the panel's table ([Figure 4-19\)](#page-11-0).

<span id="page-11-0"></span>Figure 4-19. Panel to Add Devices in Bulk (Using Manual Input, Blank Row Added)

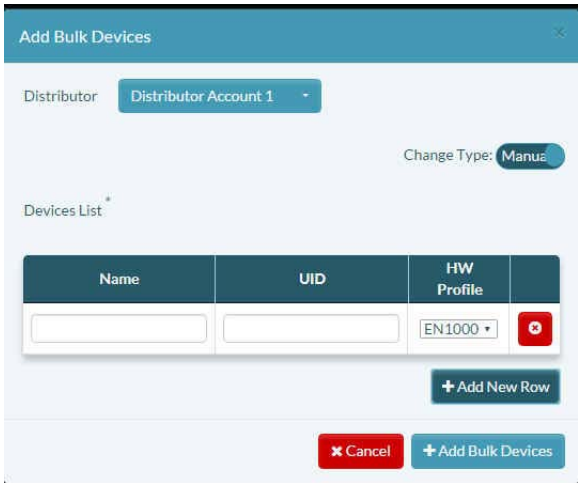

<span id="page-11-1"></span>**3** In the blank row, type a **Name** for the device, type the device's **UID**, and select the **HW Profile** for the device.

**Note:** The UID is the hexadecimal number for the device's LAN MAC address. The UID begins with 00A0EB, identifying the device as a product from Encore Networks, Inc.

- **4** Then do one of the following:
- a If there is another device to add, select the button to **Add New Row**.
	- » A new row is added to the table. Repeat [step 3](#page-11-1).
- <span id="page-11-2"></span>b If you have finished adding devices, select the button to **Add Bulk Devices**.
	- » If a device has an invalid UID, a message similar to [Figure 4-20](#page-11-2) is displayed.

Figure 4-20. Invalid Device UID

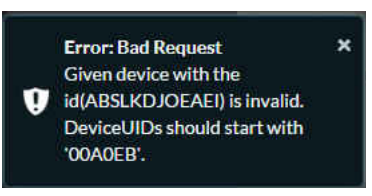

» When no device has an error, the devices are added to the Table of Devices. ([Figure 4-21](#page-12-1)).

**5** Go to Section 4.3, *[Assigning Devices to Customer Accounts](#page-14-0)*, [on page 15.](#page-14-0)

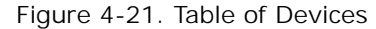

<span id="page-12-1"></span>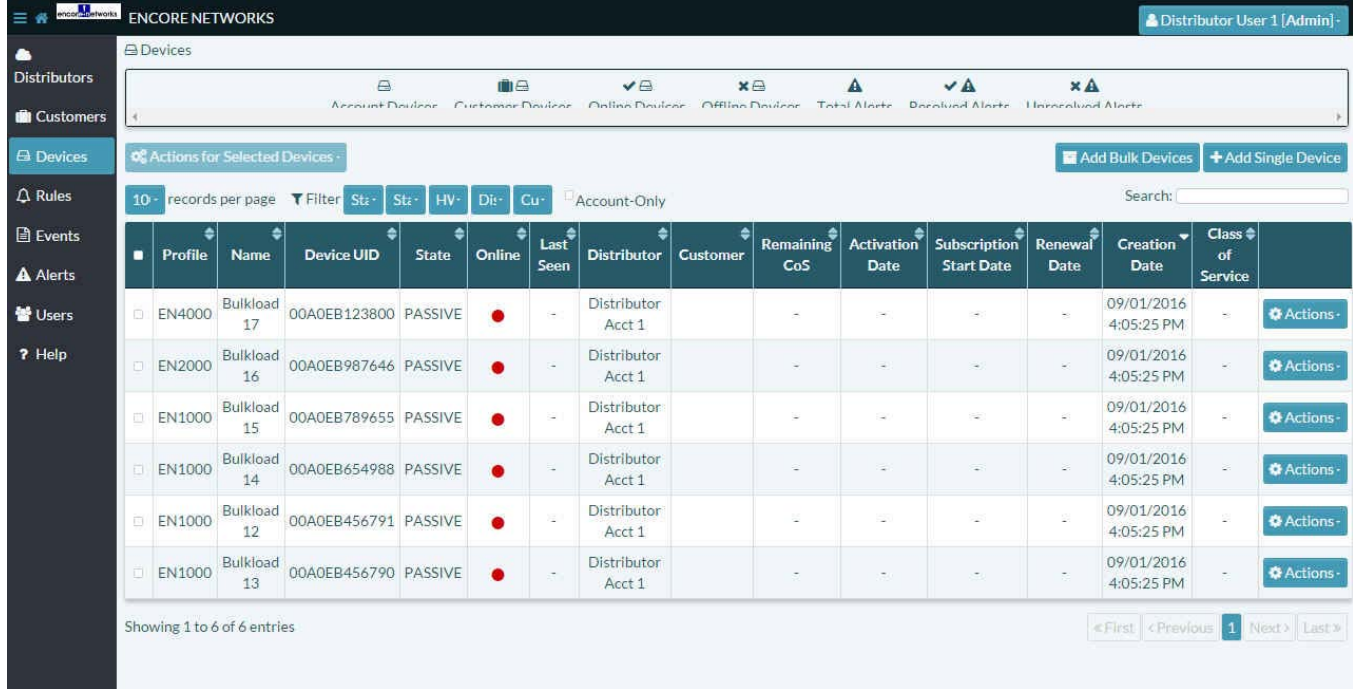

### <span id="page-12-2"></span><span id="page-12-0"></span>**4.2.2 Adding a Single Device to the Distributor Account**

Figure 4-22. Panel to Add a Single Device

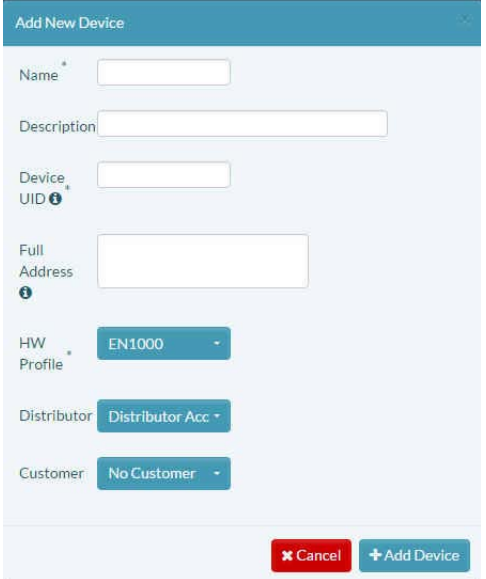

- **1** On the [Panel to Add a Single Device](#page-12-2) [\(Figure 4-22](#page-12-2)), type the following information for the device.
	- The device **Name**
	- (Optional) A **Description** of the device or its purpose
	- The device's unique identifier (**Device UID**). This is the device's hexadecimal LAN MAC address.

**Note:** The UID begins with 00A0EB, identifying the device as a product from Encore Networks, Inc.

• (Optional) The **Full Address** (street address or other geographic address) where the device is located. (Commas may be used in this field—for example, between city and state.)

**Note:** This information is used for mapping in some enCloud displays.

<span id="page-13-0"></span>**2** Select the panel's **HW Profile** field and, in the dropdown list, select the device's hardware profile [\(Figure 4-23](#page-13-0)).

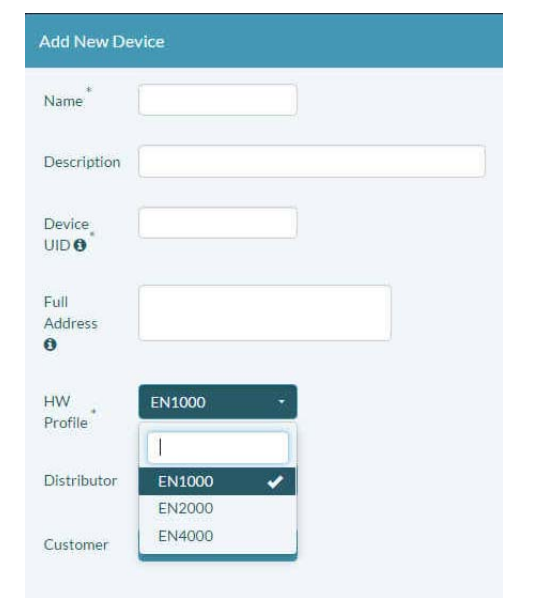

Figure 4-23. [Panel to Add a Single Device:](#page-12-2) Select Hardware Profile

- **3** Select the panel's **Distributor** field and, in the dropdown list, select the distributor account for this device.
- **4** (Optional) Select the panel's **Customer** field and, in the dropdown list, select the customer account. (Or leave the setting as **No Customer**.)

**Note:** You may assign the device to a customer now or later.

If you wish to assign devices only after use cases have been developed for the customer account (thereby saving some steps), see the document *[Use Cases and Groups in the](#page-0-0)  [enCloud™ Management System](#page-0-0)*.

**5** When you have finished entering the device's information, select the button to **Add Device**.

<span id="page-13-1"></span>**Warning:** If the system finds a problem, it will display an error message. [Figure 4-24](#page-13-1) indicates that the letters in that hexadecimal number were not capitalized. In that case, retype the information in the **Device UID** field, with capital letters.

Figure 4-24. Message Requiring Capital Letters in Device UID

UIDs can include only uppercase letters and number without spaces.

» When the device information has been accepted, the distributor account's [Table of](#page-14-1)  [Devices](#page-14-1) is redisplayed, with the new device [\(Figure 4-25](#page-14-1)).

#### **6** Go to Section 4.3, *[Assigning Devices to Customer Accounts](#page-14-0)*, [on page 15.](#page-14-0)

Figure 4-25. Table of Devices

<span id="page-14-1"></span>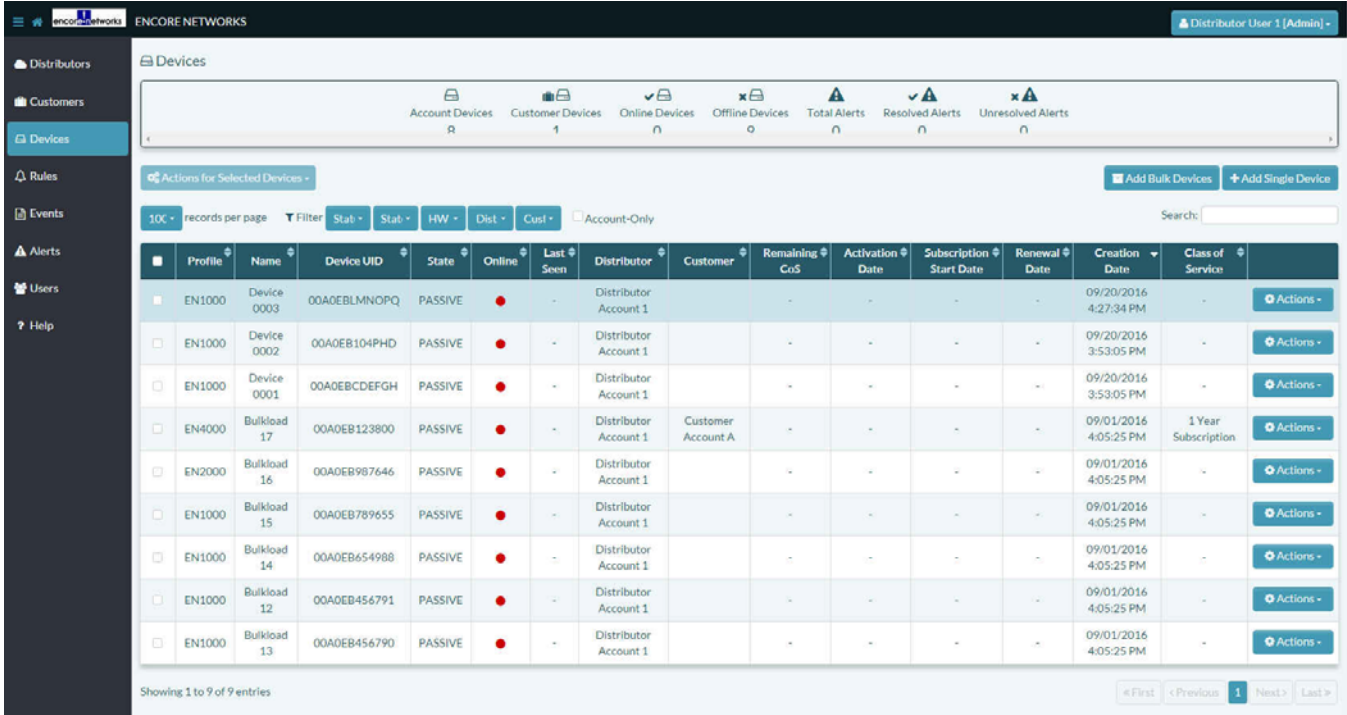

# <span id="page-14-0"></span>**4.3 Assigning Devices to Customer Accounts**

The devices have been loaded into the distributor account but have not yet been assigned to customer accounts.

**Note:** If you wish to assign devices only after use cases have been developed for the customer account (thereby saving some steps), see the document *[Use Cases and Groups](#page-0-0)  [in the enCloud™ Management System](#page-0-0)*.

To see the devices in a customer account, do the following:

- **1** Make sure you are at the distributor level in enCloud.
- **2** Select **Customers** in the enCloud menu (along the left side of the screen).
	- » The distributor account's Table of Customer Accounts is displayed.
- **3** Select a customer in the table.
	- » The selected customer account's Table of Use Cases is displayed.
- **4** Select **Devices** in the enCloud menu (along the left side of the screen).
	- » The customer account's [Table of Devices](#page-15-0) is displayed [\(Figure 4-26](#page-15-0)).

**Note:** In [Figure 4-26,](#page-15-0) the [Table of Devices](#page-15-0) is empty.

<span id="page-15-0"></span>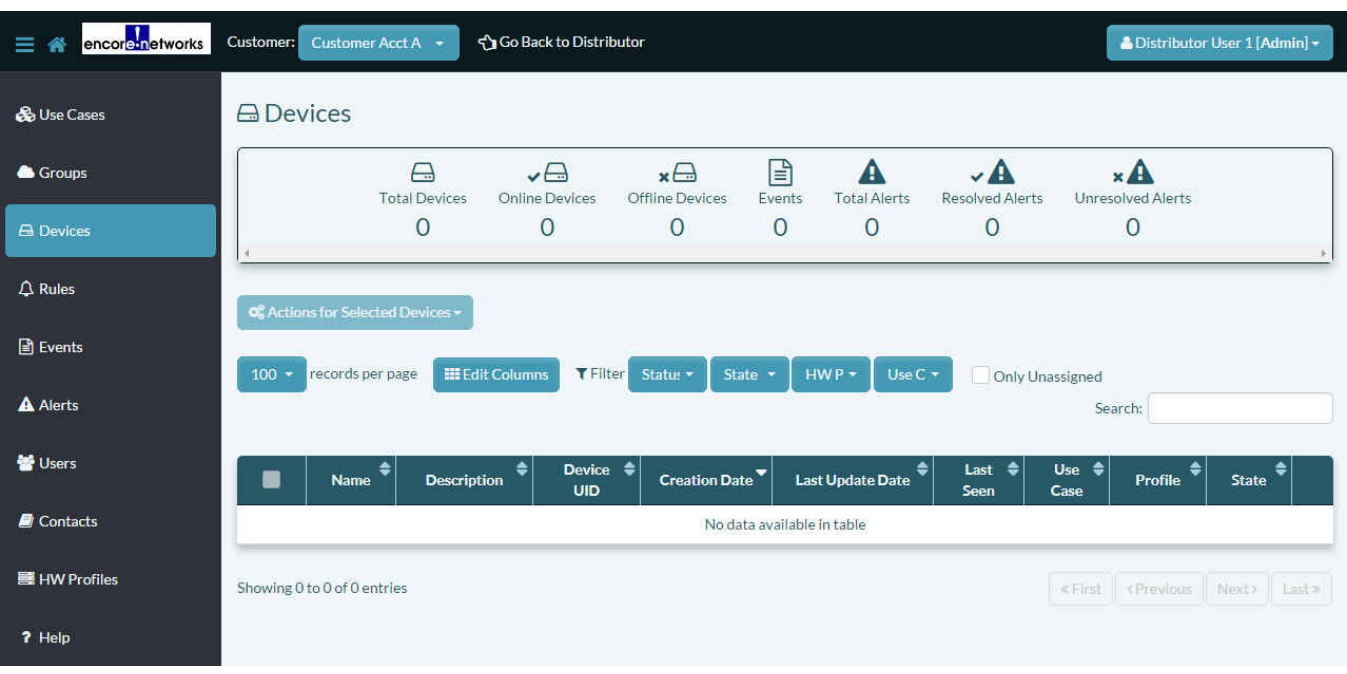

Figure 4-26. Table of Devices

To assign a device to a customer account, do the following:

- **1** Beside the navigation button (near the upper left corner of the screen, next to the logo for Encore Networks, Inc.), select **Go Back to Distributor**.
	- » The [Table of Distributor Accounts](#page-15-1) is displayed ([Figure 4-27](#page-15-1)).

Figure 4-27. Table of Distributor Accounts

<span id="page-15-1"></span>

| encore-networks<br>$\equiv$ # |     | <b>ENCORE NETWORKS</b>                 |                    |                        |                                      |                              |                                  |                                          |                                                                             | & Distributor User 1 [Admin] - |                    |
|-------------------------------|-----|----------------------------------------|--------------------|------------------------|--------------------------------------|------------------------------|----------------------------------|------------------------------------------|-----------------------------------------------------------------------------|--------------------------------|--------------------|
| <b>A</b> Distributors         |     | Distributors                           |                    |                        |                                      |                              |                                  |                                          |                                                                             |                                |                    |
| <b>Customers</b>              |     |                                        |                    | <b>Distributors</b>    | $\Box$<br><b>Distributor Devices</b> | A<br><b>Customer Devices</b> | m<br>Customers                   |                                          |                                                                             |                                |                    |
| <b>A</b> Devices              |     |                                        |                    | 1                      | R                                    | 1                            |                                  |                                          |                                                                             |                                |                    |
| $\Delta$ Rules                |     | OC Actions for Selected Distributors - |                    |                        |                                      |                              |                                  |                                          |                                                                             | +Add New Distributor           |                    |
| <b>A</b> Events               | 100 | records per page                       |                    |                        |                                      |                              |                                  |                                          | Search:                                                                     |                                |                    |
| A Alerts                      |     | ٠<br><b>Name</b>                       | <b>Description</b> | <b>Creation Date</b>   | ۰                                    | <b>Last Update Date</b>      | <b>Total</b><br><b>Customers</b> | Total $\hat{\mathbf{z}}$<br><b>Users</b> | <b>Total</b><br><b>Devices</b>                                              | ٠                              |                    |
| <b>替 Users</b>                | □   | <b>Distributor Account 1</b>           | $\approx$          | 08/18/2016 11:00:25 AM |                                      | 09/14/2016 12:28:24 PM       | $\mathbf{1}$                     | $\mathbf{1}$                             | $\circ$                                                                     |                                | <b>☆</b> Actions - |
| ? Help                        |     | Showing 1 to 1 of 1 entries            |                    |                        |                                      |                              |                                  |                                          | <first 1<="" <previous="" th=""><th></th><th>Next&gt; Last&gt;</th></first> |                                | Next> Last>        |

- **2** Select **Devices** in the enCloud menu (along the left side of the screen).
	- » The distributor account's [Table of Devices](#page-16-0) is displayed ([Figure 4-28\)](#page-16-0).

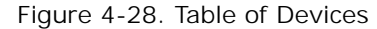

<span id="page-16-0"></span>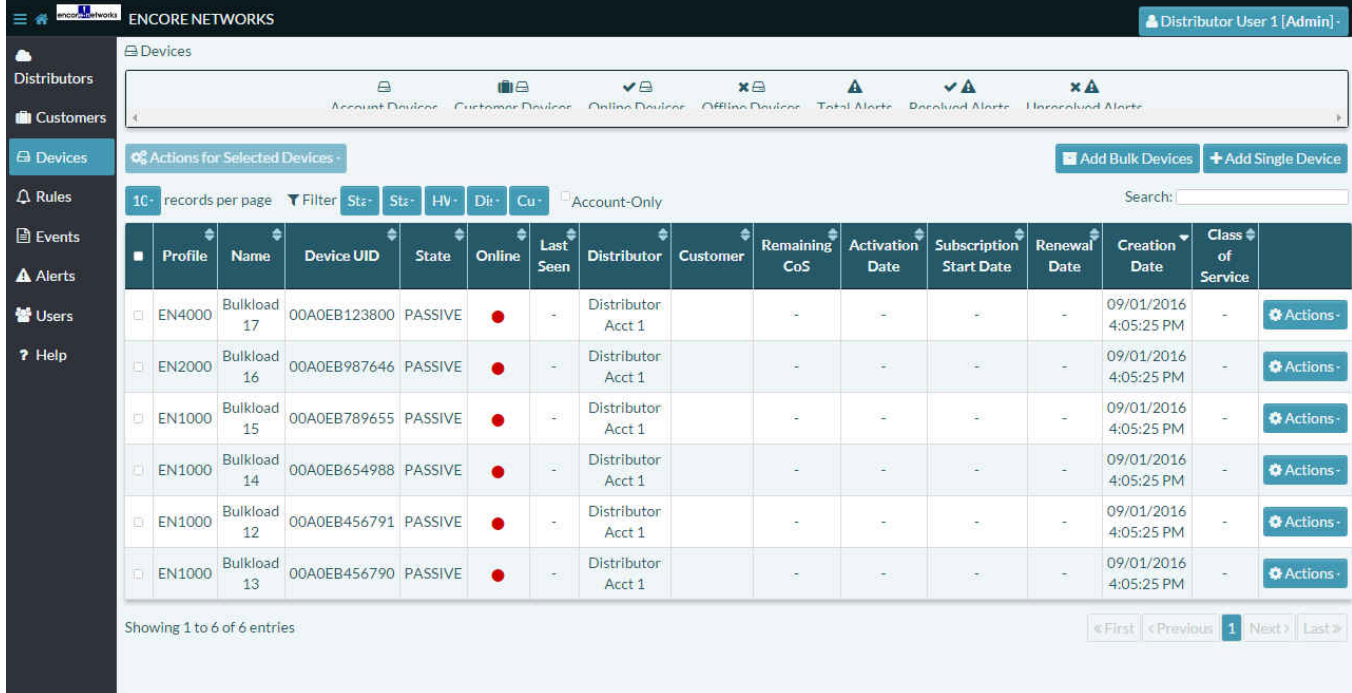

**3** Review the devices in the distributorship.

**Note:** Your distributorship might contain more than one customer account. A device can belong to only one customer account.

- **4** Do one of the following:
	- » To assign one device to a customer, see Section 4.3.1, *[Assigning a Single Device to a](#page-16-1)  [Customer Account](#page-16-1)*, [on page 17](#page-16-1).
- **5** To assign two or more devices to a single customer, see Section 4.3.2, *[Assigning Two](#page-18-0)  [or More Devices to a Single Customer Account](#page-18-0)*, [on page 19.](#page-18-0)

### <span id="page-16-1"></span>**4.3.1 Assigning a Single Device to a Customer Account**

- **1** In the distributor's [Table of Devices,](#page-16-0) use the **Device UID** to identify the device to assign to a customer. Select the **Actions** button at the right end of that device's row.
	- » The selected UID's [Panel to Assign a Device](#page-17-0) is displayed [\(Figure 4-29](#page-17-0)).

<span id="page-17-0"></span>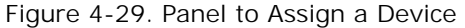

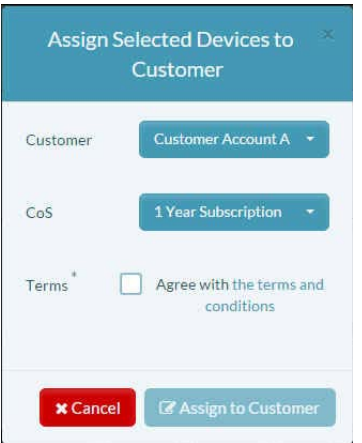

<span id="page-17-1"></span>**2** On the panel, select the **Customer** field and, in the dropdown list, select the customer account for the device ([Figure 4-30\)](#page-17-1).

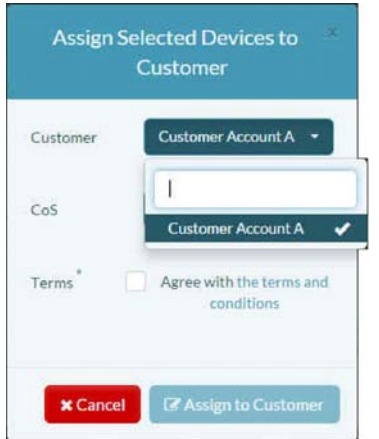

Figure 4-30. [Panel to Assign a Device](#page-17-0): Select a Customer Account

<span id="page-17-2"></span>**3** Then, still on the panel, select the subscription period for the device ([Figure 4-31](#page-17-2)).

Figure 4-31. [Panel to Assign a Device](#page-17-0): Select a Subscription Period

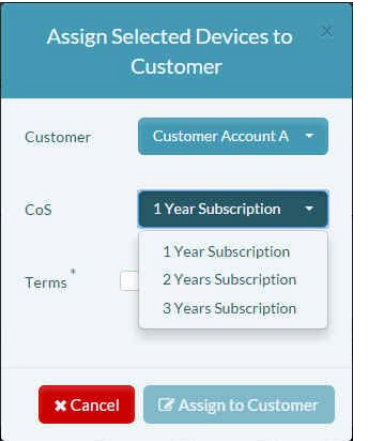

**4** Then select the box to agree with the terms and conditions ([Figure 4-32](#page-18-1)).

**Note:** Contact your Encore Networks, Inc., sales representative for a copy of the agreement.

<span id="page-18-1"></span>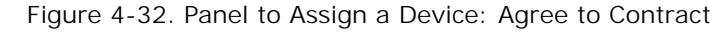

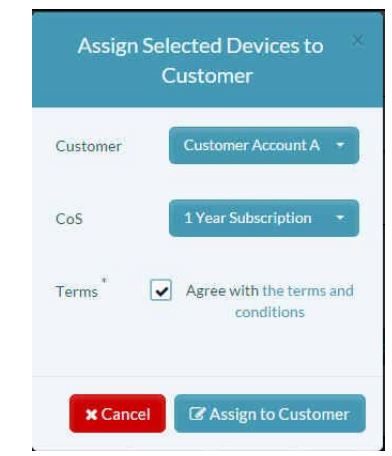

**5** Then select the button to **Assign [Device] to Customer**.

» The device is assigned to the selected customer. The customer's [Table of Devices](#page-18-2) now includes the added device ([Figure 4-33\)](#page-18-2).

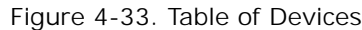

<span id="page-18-2"></span>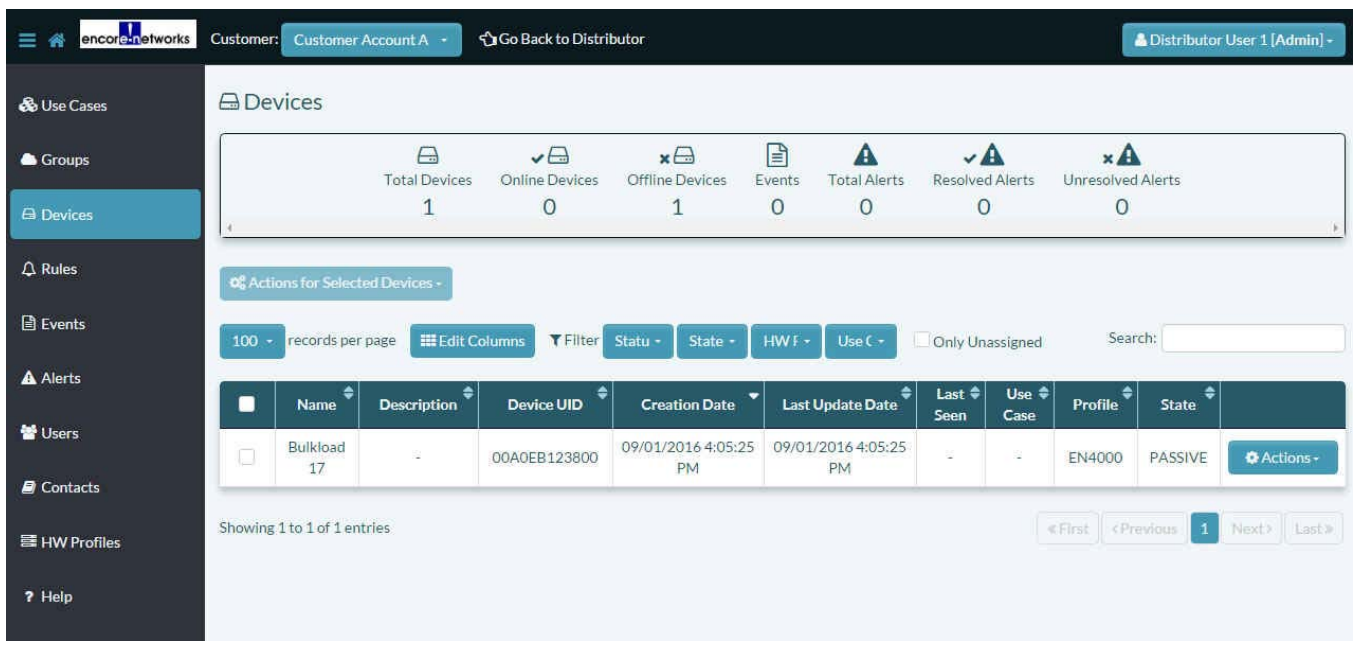

**Note:** The distributor's Table of Devices will also show the new customer assignment for the device.

### <span id="page-18-0"></span>**4.3.2 Assigning Two or More Devices to a Single Customer Account**

- **1** Check the box at the left end of each row for the devices you will assign to the same customer. (Use **Device UID**s to determine the devices to assign.)
- **2** Select the button for **Actions for Selected Devices** (above the left side of the table) and, in the dropdown list [\(Figure 4-34](#page-19-0)), select **Assign to Customer**.

<span id="page-19-0"></span>Figure 4-34. Dropdown List for Actions Button (for Selected Devices)

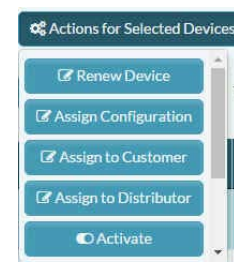

<span id="page-19-1"></span>» The [Panel to Assign Selected Devices](#page-19-1) is displayed [\(Figure 4-35\)](#page-19-1).

Figure 4-35. Panel to Assign Selected Devices

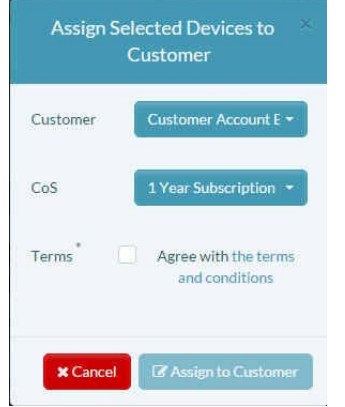

<span id="page-19-2"></span>**3** On the panel, select the **Customer** field and, in the dropdown list, select the customer account for the device ([Figure 4-36\)](#page-19-2).

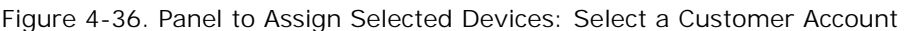

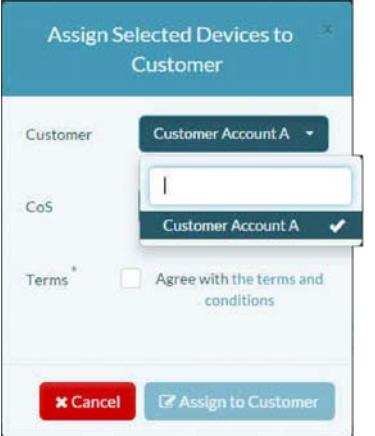

**4** Then, still on the panel, select the subscription period for the device ([Figure 4-37](#page-20-0)).

<span id="page-20-0"></span>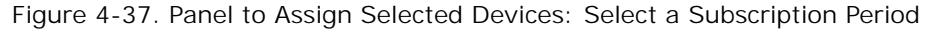

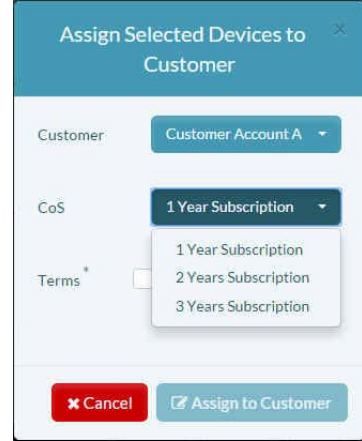

**5** Then select the box to agree with the terms and conditions ([Figure 4-38](#page-20-1)).

<span id="page-20-1"></span>**Note:** Contact your Encore Networks, Inc., sales representative for a copy of the agreement.

Figure 4-38. [Panel to Assign Selected Devices](#page-19-1): Agree to Contract

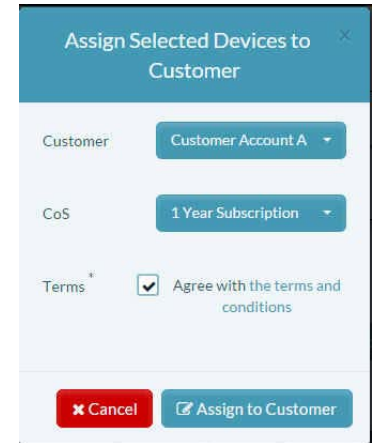

**6** Then select the button to **Assign [Devices] to Customer**.

» The devices are assigned to the selected customer. The customer's [Table of Devices](#page-21-1) now includes the added devices [\(Figure 4-39](#page-21-1)).

<span id="page-21-1"></span>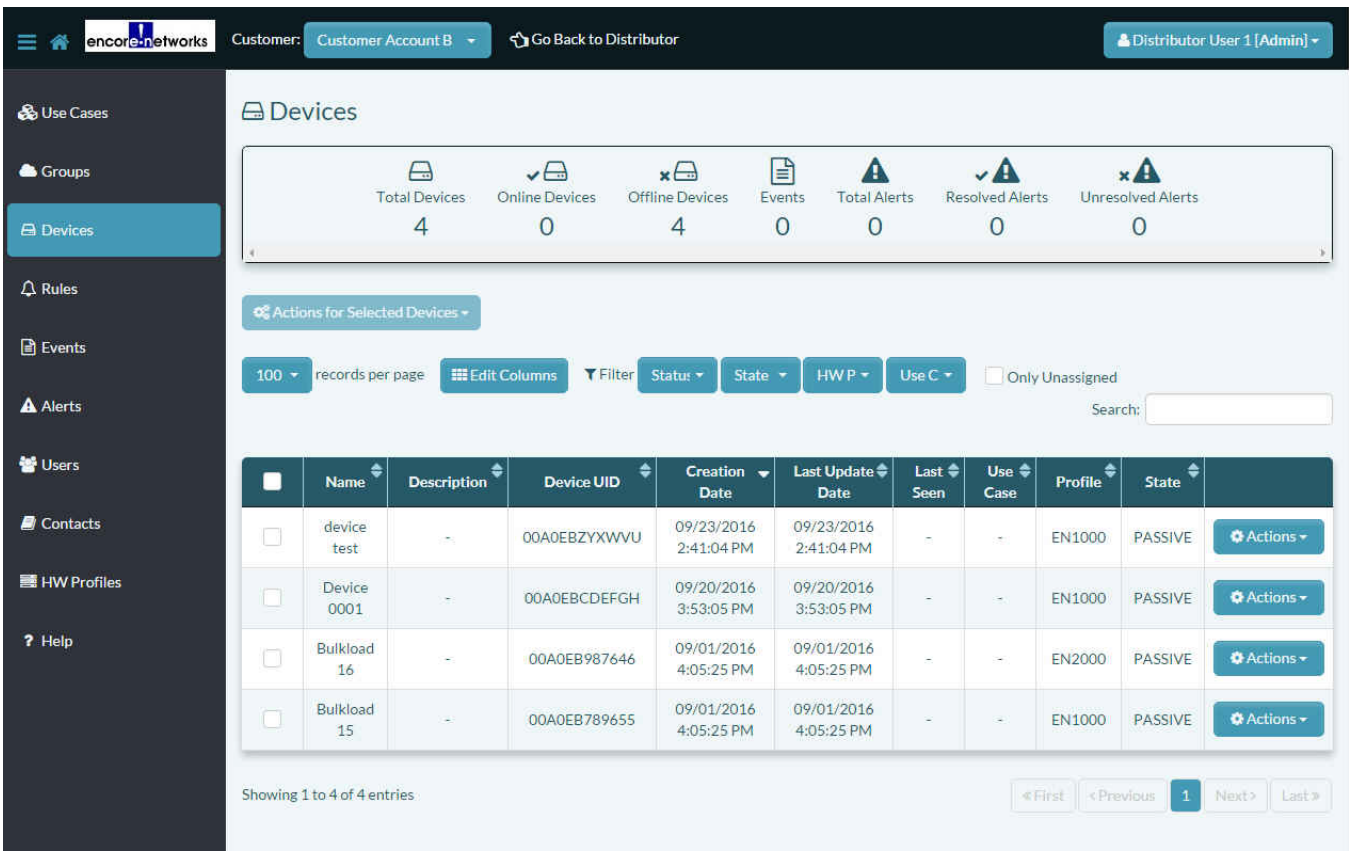

**Note:** The distributor's Table of Devices will also show the new customer assignment for the devices.

# <span id="page-21-0"></span>**4.4 The Device Detail Screen**

**1** To see detailed information for a device, select that device in the table of devices.

» A screen showing [Detailed Information for a Selected Device](#page-22-0) is displayed ([Figure 4-40](#page-22-0)).

**Note:** On the first viewing of the screen, you may wish to rearrange the display. Drag items into place. You can also set up a graph to monitor the device's activity. On the next viewing, the screen will display as you have arranged it.

Figure 4-39. Table of Devices

<span id="page-22-0"></span>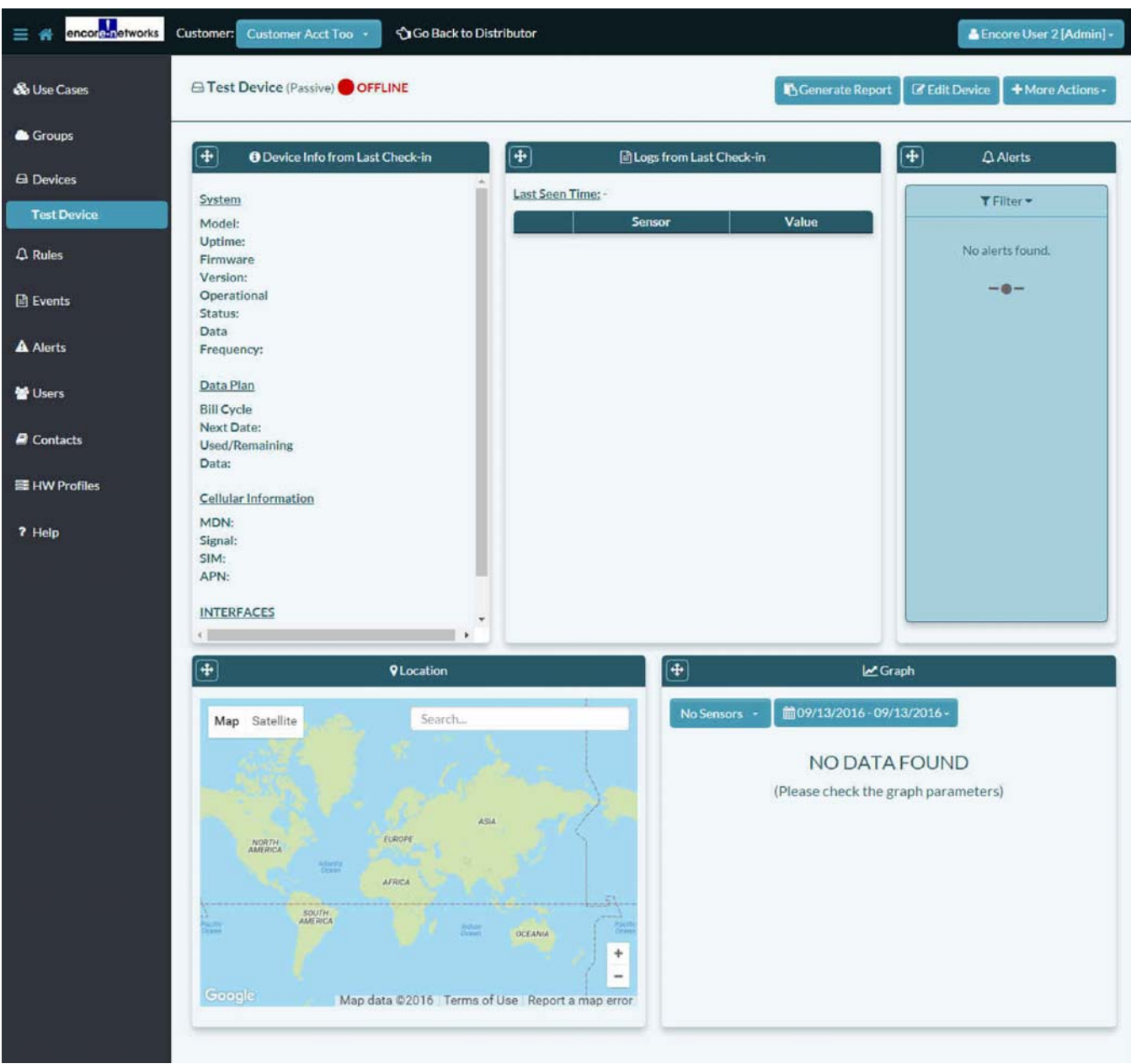

Figure 4-40. Detailed Information for a Selected Device

**Note:** You can also reach this detail screen from the Use Case Dashboard. For information, see Section 3.3, *Viewing the Use Case Dashboard*, in [the document](#page-0-0) *Use [Cases and Groups in the enCloud™ Management System](#page-0-0)*.

[Figure 4-40](#page-22-0) shows information for a passive device; there is no activity. [Figure 4-41](#page-23-0) shows information for device that has been activated. The device's activity is represented.

<span id="page-23-0"></span>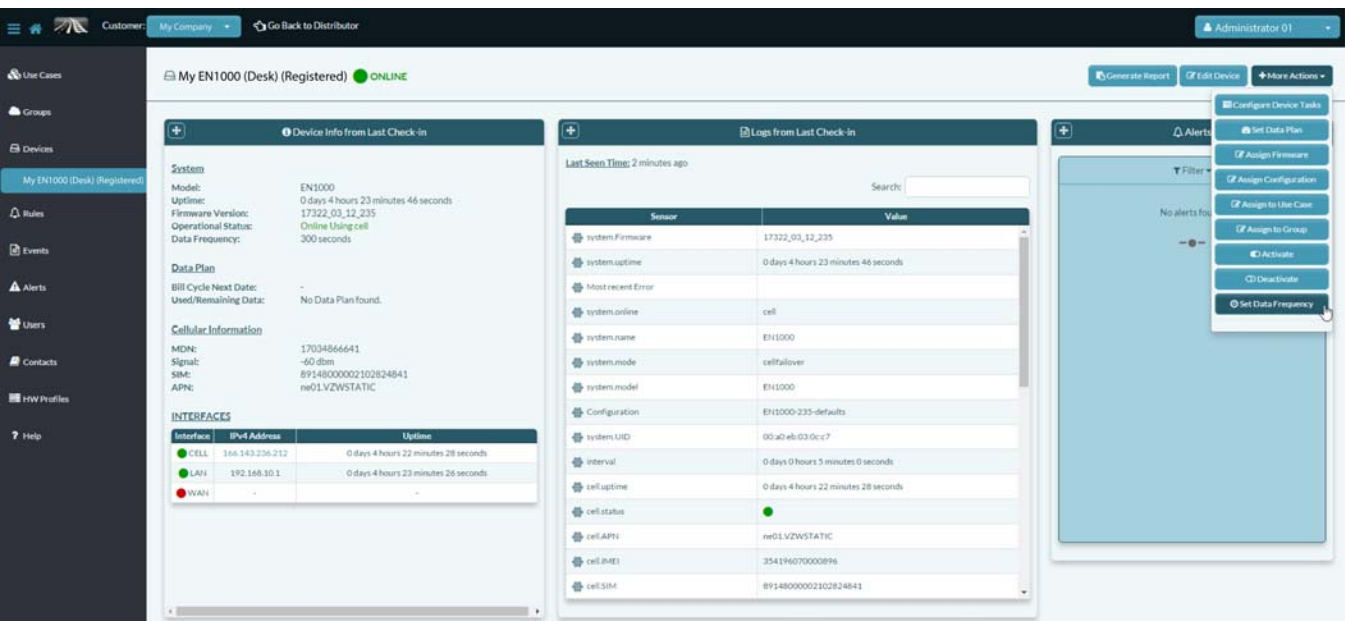

Figure 4-41. Detailed Information for an Activated Device

- **2** Note the Data Frequency in line 5 of the System information in [Figure 4-41](#page-23-0). To change this frequency, select the button for **More Actions** (near the upper right corner of the screen).
- <span id="page-23-1"></span>**3** On the dropdown menu, select the button to **Set Data Frequency**.
	- » The [Panel to Set Data Frequency](#page-23-1) is displayed ([Figure 4-42\)](#page-23-1).

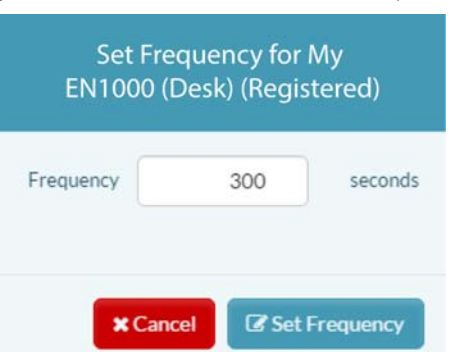

Figure 4-42. Panel to Set Data Frequency

**4** Set the check-in interval, and select the button to **Set Frequency**.

**Note:** The default check-in interval is 300 seconds (5 minutes).

- **5** When you have finished reviewing device details, select **Devices** in the enCloud menu (along the left side of the screen).
	- » The [Table of Devices](#page-16-0) is redisplayed (recall [Figure 4-28](#page-16-0)).